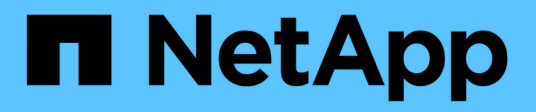

# **Keystone**與**Active IQ Digital Advisor**

Keystone subscription services

NetApp April 26, 2024

This PDF was generated from https://docs.netapp.com/zh-tw/keystone/aiq-keystone-details.html on April 26, 2024. Always check docs.netapp.com for the latest.

目錄

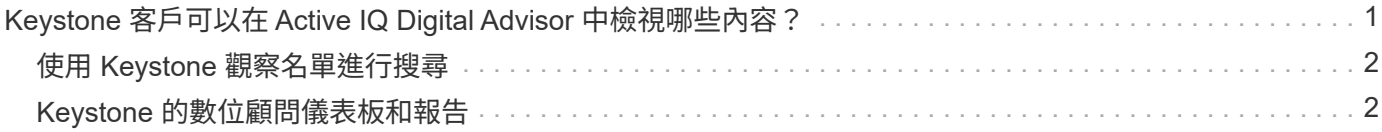

# <span id="page-2-0"></span>**Keystone** 客戶可以在 **Active IQ Digital Advisor** 中 檢視哪些內容?

您可以使用 Active IQ Digital Advisor (也稱為數位顧問)儀表板的 \* 基礎概念訂閱 \* 小工 具來取得訂閱的概觀。

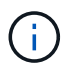

此資訊可能已過時。如需最新更新、請參閱 NetApp Keystone STaaS 文件、網址為 ["](https://docs.netapp.com/us-en/keystone-staas/integrations/keystone-aiq.html)[檢視](https://docs.netapp.com/us-en/keystone-staas/integrations/keystone-aiq.html) [Active](https://docs.netapp.com/us-en/keystone-staas/integrations/keystone-aiq.html) [IQ Digital Advisor](https://docs.netapp.com/us-en/keystone-staas/integrations/keystone-aiq.html) [上的](https://docs.netapp.com/us-en/keystone-staas/integrations/keystone-aiq.html) [Keystone](https://docs.netapp.com/us-en/keystone-staas/integrations/keystone-aiq.html) [儀表板](https://docs.netapp.com/us-en/keystone-staas/integrations/keystone-aiq.html)["](https://docs.netapp.com/us-en/keystone-staas/integrations/keystone-aiq.html)。

您可以輸入客戶或報價表名稱的前三個字元、或 Keystone 訂閱號碼、來搜尋 Keystone 訂閱。如需如何依觀察 名單搜尋 Keystone 訂閱的相關資訊、請參閱 ["](https://docs.netapp.com/us-en/keystone/nkfsosm-keystone-and-aiq.html#search-by-using-keystone-watchlists)[使用](https://docs.netapp.com/us-en/keystone/nkfsosm-keystone-and-aiq.html#search-by-using-keystone-watchlists) [Keystone](https://docs.netapp.com/us-en/keystone/nkfsosm-keystone-and-aiq.html#search-by-using-keystone-watchlists) [觀察名單進行搜尋](https://docs.netapp.com/us-en/keystone/nkfsosm-keystone-and-aiq.html#search-by-using-keystone-watchlists)["](https://docs.netapp.com/us-en/keystone/nkfsosm-keystone-and-aiq.html#search-by-using-keystone-watchlists)。

Digital Advisor 提供統一化的儀表板、可透過 \* 切換至舊的 / 新的儀表板 \* 按鈕、深入瞭解不同層級的訂閱資料 和使用資訊。

預設(舊)儀表板

您可以根據訂閱的服務層級、查看您的客戶名稱和訂閱編號、帳戶名稱、訂閱的開始和結束日期、以及容量使用 量圖表。您可以查看使用資料的收集時間戳記(以 UTC 時間為單位)。

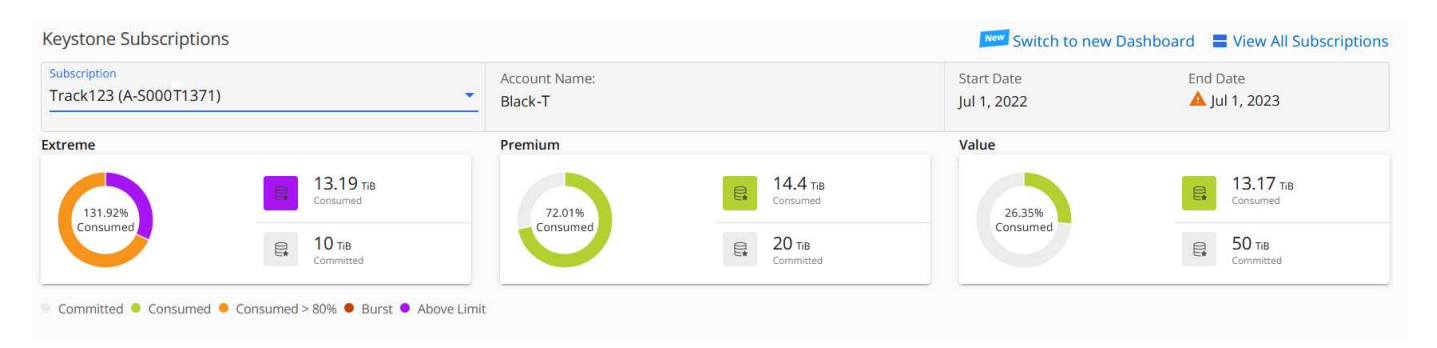

#### 替代(新)儀表板

您可以根據訂閱內容、查看容量使用量的分項、以及需要立即注意或採取行動的警告和警示。資訊會根據您的訂 閱和使用狀態、選擇性地顯示。您可以檢視以下資訊:

- \* 容量使用量 \* :使用資料、例如:
	- 無使用。
	- 使用量超過承諾容量的 80% 。
	- 突發使用量。
	- 消耗高於突發容量。
- \* 警示 \* :您可以查看各種情境的警示(如果適用)。
	- \* 即將到期 \* :萬一您的訂閱在 90 天內到期。
	- \* 關鍵硬體升級 \* :如果任何關鍵硬體升級仍在等待中。
	- \* AQO 警告 \* :您的磁碟區沒有指派 AQO 原則。
		- $\Theta$

按一下 \* 訂閱 \* 連結、即可在 \* 訂閱 \* 索引標籤中檢視篩選的訂閱清單。

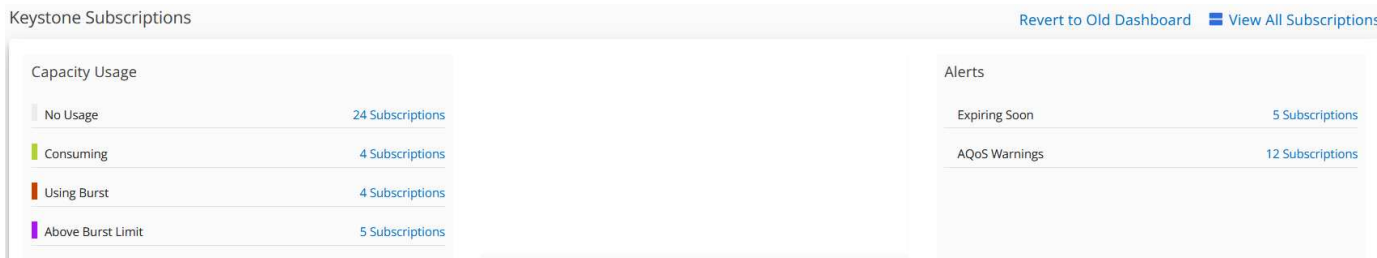

如需Digital Advisor的詳細資訊、請參閱 ["](https://docs.netapp.com/us-en/active-iq/index.html)[數位顧問文件](https://docs.netapp.com/us-en/active-iq/index.html)["](https://docs.netapp.com/us-en/active-iq/index.html)。

如需 \* 基礎概念訂閱 \* 索引標籤的相關資訊、請參閱 \_Digital Advisor 儀表板和 Keystone 報告。

## <span id="page-3-0"></span>使用 **Keystone** 觀察名單進行搜尋

觀察名單是 Active IQ Digital Advisor (數位顧問)的一項功能。如需相關資訊、請參閱 ["](https://docs.netapp.com/us-en/active-iq/concept_overview_dashboard.html)[瞭解觀察名單](https://docs.netapp.com/us-en/active-iq/concept_overview_dashboard.html)"。如需 建立報價表的相關資訊、請參閱 ["](https://docs.netapp.com/us-en/active-iq/task_add_watchlist.html)[建立觀察名單](https://docs.netapp.com/us-en/active-iq/task_add_watchlist.html)["](https://docs.netapp.com/us-en/active-iq/task_add_watchlist.html)。

對於 Keystone 、您可以為客戶或訂閱號碼建立報價表。您可以在 Digital Advisor 畫面上依報價表名稱進行搜 尋。在依報價表搜尋時、您可以在 \* 基礎概念訂閱 \* 小工具的 \* 訂閱 \* 下拉式清單中檢視客戶及其訂閱內容。

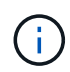

依觀察名單搜尋會擷取舊儀表板上的訂閱清單。如果報價表包含訂閱號碼、數位顧問儀表板上只 會顯示 \* 基礎概念訂閱 \* 小工具。

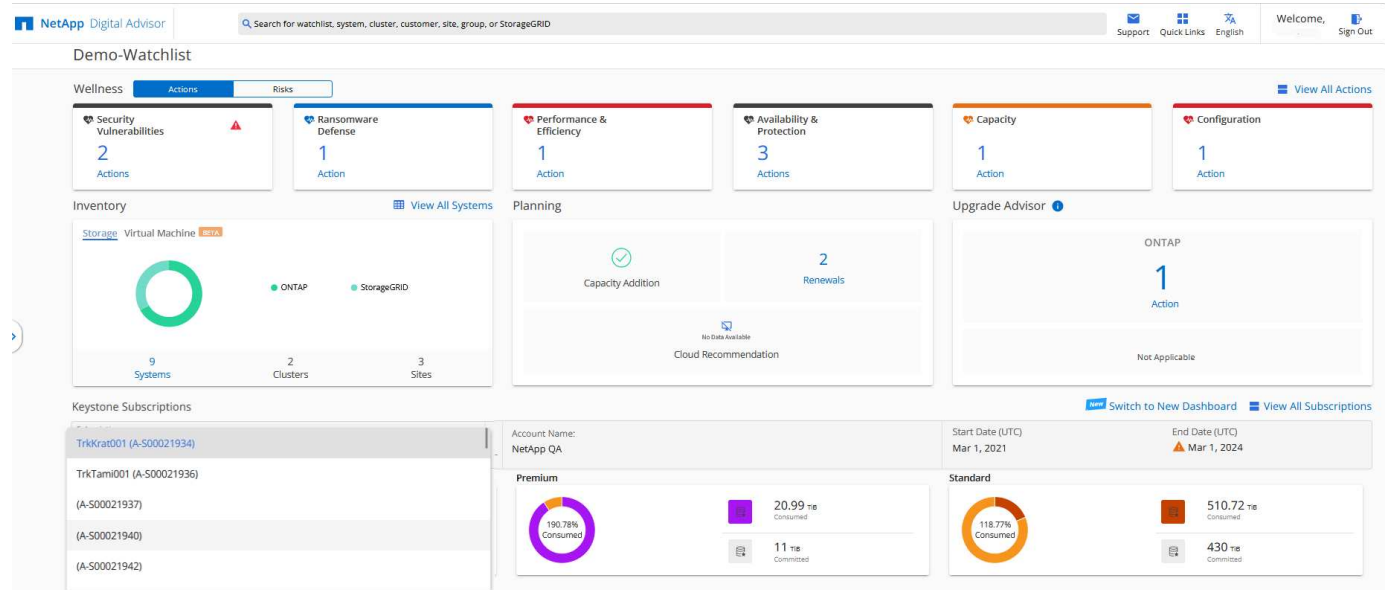

## <span id="page-3-1"></span>**Keystone** 的數位顧問儀表板和報告

您可以使用 Active IQ Digital Advisor (也稱為數位顧問)儀表板來檢視 Keystone 訂閱的 詳細資料、監控容量使用量並產生報告。

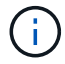

此資訊可能已過時。如需最新更新、請參閱 NetApp Keystone STaaS 文件、網址為 ["](https://docs.netapp.com/us-en/keystone-staas/integrations/aiq-keystone-details.html)[使用](https://docs.netapp.com/us-en/keystone-staas/integrations/aiq-keystone-details.html) [Keystone](https://docs.netapp.com/us-en/keystone-staas/integrations/aiq-keystone-details.html) [儀表板和報告](https://docs.netapp.com/us-en/keystone-staas/integrations/aiq-keystone-details.html)["](https://docs.netapp.com/us-en/keystone-staas/integrations/aiq-keystone-details.html)。

在訂購Keystone服務時、您可以在Digital Advisor儀表板上的\* Keystone Subscriptions \*(基礎概念訂閱)小 工具上檢視訂閱與使用的詳細資料。

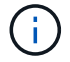

此處的資訊同時適用於 ONTAP 和 StorageGRID 。相關章節已指出例外情況。

如需Keystone Digital Advisor小工具的相關資訊、請參閱 ["](https://docs.netapp.com/us-en/active-iq/view_keystone_capacity_utilization.html)[透過](https://docs.netapp.com/us-en/active-iq/view_keystone_capacity_utilization.html)[NetApp Keystone](https://docs.netapp.com/us-en/active-iq/view_keystone_capacity_utilization.html) [「](https://docs.netapp.com/us-en/active-iq/view_keystone_capacity_utilization.html)[View](https://docs.netapp.com/us-en/active-iq/view_keystone_capacity_utilization.html)[訂閱](https://docs.netapp.com/us-en/active-iq/view_keystone_capacity_utilization.html)」[檢視容量使用](https://docs.netapp.com/us-en/active-iq/view_keystone_capacity_utilization.html)[率](https://docs.netapp.com/us-en/active-iq/view_keystone_capacity_utilization.html) ["](https://docs.netapp.com/us-en/active-iq/view_keystone_capacity_utilization.html)。

若要檢視 Keystone 訂閱和使用詳細資料、請執行下列步驟:

步驟

- 1. 登入Digital Advisor。您可以查看 \* 基礎概念訂閱 \* 小工具、其中摘要說明您所購買 Keystone 服務的容量使 用量。
- 2. 在 \* 基礎概念訂閱 \* 小工具上、按一下 \* 檢視更多詳細資料 \* 、即可在 \* 基礎概念訂閱 \* 頁面上檢視磁碟區 的使用詳細資料和警示。或者、請從左側導覽窗格移至\*一般>基礎概念訂閱\*。 每個服務層級的訂閱詳細資料、使用圖表及磁碟區詳細資料、會顯示在「基礎概念訂閱」畫面上的不同索引 標籤中。

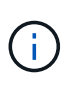

Keystone 訂閱的容量使用量會顯示在儀表板和報告的 Tibs 中、並四捨五入至兩位小數位數。如 果使用量低於0.01 TiB、則該值會顯示為0或 No Usage。這些畫面上的資料會以 UTC 時間(伺 服器時區)顯示。當您輸入查詢日期時、系統會自動將其視為 UTC 時間。

如需使用量計量的相關資訊、請參閱 ["](https://docs.netapp.com/us-en/keystone/nkfsosm_service_level_metrics_and_definitions.html)[服務層級指標與](https://docs.netapp.com/us-en/keystone/nkfsosm_service_level_metrics_and_definitions.html)[定義](https://docs.netapp.com/us-en/keystone/nkfsosm_service_level_metrics_and_definitions.html)["](https://docs.netapp.com/us-en/keystone/nkfsosm_service_level_metrics_and_definitions.html)。如需Keystone中使用不同容量的相關資訊、請參 閱 ["Keystone](https://docs.netapp.com/us-en/keystone/nkfsosm_keystone_service_capacity_definitions.html) [服務容量](https://docs.netapp.com/us-en/keystone/nkfsosm_keystone_service_capacity_definitions.html)[定義](https://docs.netapp.com/us-en/keystone/nkfsosm_keystone_service_capacity_definitions.html)["](https://docs.netapp.com/us-en/keystone/nkfsosm_keystone_service_capacity_definitions.html)。

訂閱

您可以在 \* 訂閱 \* 索引標籤中檢視所有訂閱的清單。

若要檢視此索引標籤、請從左側瀏覽窗格移至 \* 一般 > 基礎概念訂閱 > 訂閱 \* 。您的所有訂閱都會列出。

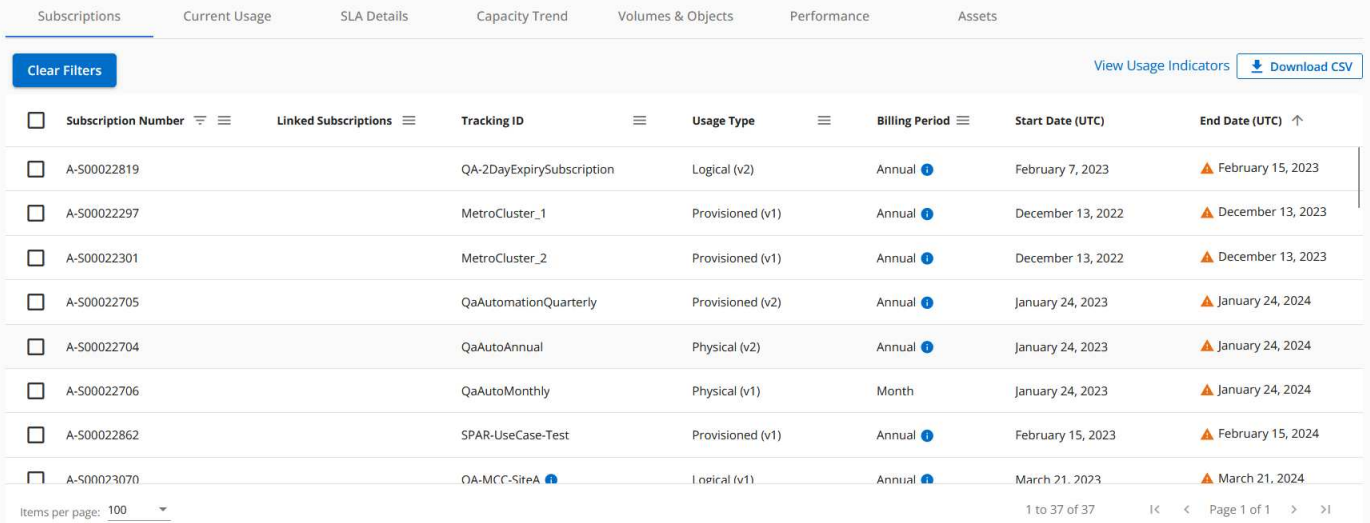

您可以按一下漢堡包圖示來篩選選取項目 若為欄、或按一下 \* 清除篩選 \* 按鈕以檢視所有訂閱。對於某些欄 位和欄、您可能會看到資訊或警告圖示和工具提示、提供您有關資料的其他資訊。

- 訂閱編號:NetApp指派的Keystone訂閱訂閱的訂閱編號。
- 追蹤**ID**:訂閱啟動時指派的追蹤ID。這是每個訂閱和網站的唯一ID、用於追蹤訂閱。

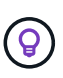

如果您已訂閱進階資料保護附加服務、則可以按一下訂閱號碼上的工具提示、在 MetroCluster 設定中檢視合作夥伴訂閱的追蹤 ID 。若要瞭解如何檢視 MetroCluster 組態中合 作夥伴訂閱的詳細使用量、請參閱 ["](https://docs.netapp.com/us-en/keystone/aiq-keystone-details.html#reference-charts-for-data-protection)[資料](https://docs.netapp.com/us-en/keystone/aiq-keystone-details.html#reference-charts-for-data-protection)[保護](https://docs.netapp.com/us-en/keystone/aiq-keystone-details.html#reference-charts-for-data-protection)[參](https://docs.netapp.com/us-en/keystone/aiq-keystone-details.html#reference-charts-for-data-protection)[考](https://docs.netapp.com/us-en/keystone/aiq-keystone-details.html#reference-charts-for-data-protection)[圖表](https://docs.netapp.com/us-en/keystone/aiq-keystone-details.html#reference-charts-for-data-protection)["](https://docs.netapp.com/us-en/keystone/aiq-keystone-details.html#reference-charts-for-data-protection)。

- \* 使用類型 \* :您可能已訂閱多個 Keystone (版本 1 )或 Keystone STaaS (版本 2 )訂閱。服務層級的 費率計畫規則可能會因兩種訂閱類型而異。透過查看此欄中的值、您就知道使用類型是根據兩者的已配置或 邏輯使用量計費 v1 或 v2。如需 Keystone 訂閱第 1 版的詳細資訊、請參閱 ["Keystone STaaS](https://docs.netapp.com/us-en/keystone-staas/index.html) [文件](https://docs.netapp.com/us-en/keystone-staas/index.html)["](https://docs.netapp.com/us-en/keystone-staas/index.html)。
- \* 帳單期間 \* :訂閱的帳單期間、例如每月、每季或每年。
- 開始日期:訂閱的開始日期。
- \* 結束日期 \* :訂閱的結束日期。如果您有每月自動更新的計費月訂閱、您會看到 Month-on-month 而非 結束日期。根據這個日期、您可能會看到即將結束或附加自動續約原則的訂閱通知。
- \* 使用狀態 \* :顯示使用量指標、以指出使用量是否在訂閱上限內。如果您想要檢視最高使用量記錄、可以 依此欄排序清單。

:按一下此圖示即可開啟 \* 目前使用量 \* 標籤、其中包含該訂閱的使用詳細資料。

п. :按一下此圖示會開啟 \* 容量趨勢 \* 索引標籤、您可以在其中查看此訂閱所包含之每個服務層級的歷 史使用資料。

您可以參閱下列使用指標、查看每個訂閱的使用狀態:

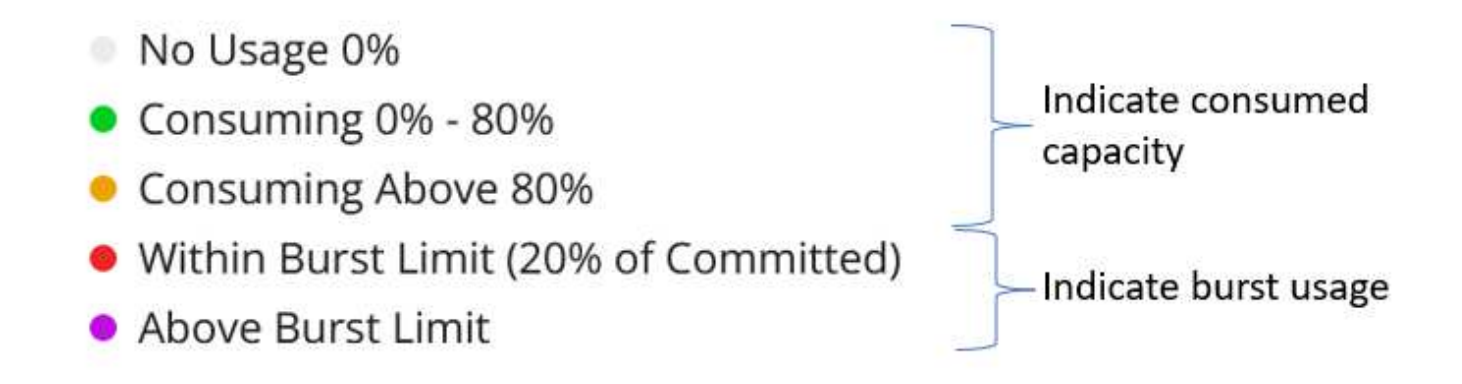

#### 索引

•

**CONTRACTOR** 

•

:未記錄服務層級已認可容量的容量使用量

:使用量正常、在承諾容量的80%內

:最大使用量、也就是使用量即將達到100%或以上的承諾容量。「已用」欄會針對超過承諾容量80%的任 何使用量、顯示此指標

:使用量在連拍限制之內。「尖峰消耗」是指服務層級100%承諾容量的耗用量、且在議定的高載使用量限

制範圍內、例如120%

:表示耗用量超過規定的突發量限制

#### 目前使用量

「 \* 目前使用狀況 \* 」標籤會顯示您訂閱的使用詳細資料。

若要檢視此索引標籤、請從左側瀏覽窗格移至 \* 一般 > 基礎概念訂閱 > 目前使用量 \* 、然後選取所需的訂閱號 碼。

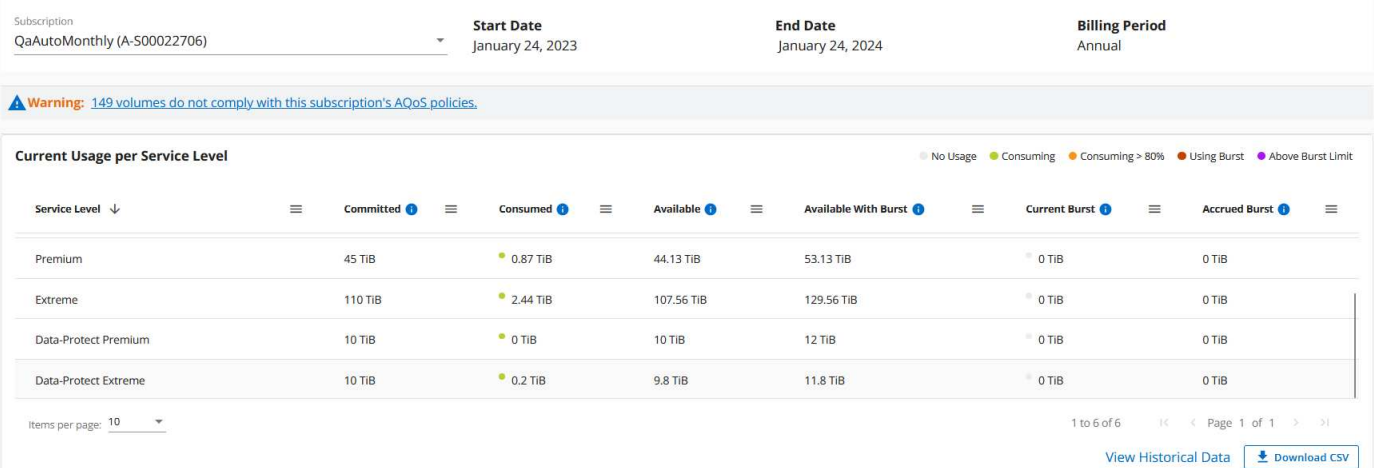

對於所選訂閱、您可以檢視詳細資料、例如訂閱的開始和結束日期、以及計費期間、例如每月或每年。作為訂閱 使用的一部分、您可以檢視服務層級名稱、已承諾、已使用、可用容量、以及目前和累積的突發使用量(在 TiB 中)。

> 。 每一欄旁邊的圖示提供該欄的完整資訊。顯示記錄較高使用量的特定服務層級。您也可 以檢視針對磁碟區所產生的警告和警示。

如需Keystone儲存服務和相關服務層級的相關資訊、請參閱 ["](https://docs.netapp.com/us-en/keystone/nkfsosm_performance.html)[服務層級](https://docs.netapp.com/us-en/keystone/nkfsosm_performance.html)["](https://docs.netapp.com/us-en/keystone/nkfsosm_performance.html)。

搭配目前的使用量、您可能會想要檢視歷史使用量資料以進行比較。按一下 \* 檢視歷史資料 \* 按鈕、瀏覽至 \* 容 量趨勢 \* 標籤、以檢視相同訂閱的歷史資料。

#### 容量趨勢

 $\left( \text{\o} \right)$ 

「 \* 容量趨勢 \* 」索引標籤會顯示您在特定期間內 Keystone 訂閱的歷史資料。

垂直圖表會顯示所選時間範圍的使用詳細資料、並提供適當的指標、供您比較和產生報告。

#### 步驟

- 1. 按一下 \* 一般 > 基礎概念訂閱 > 容量趨勢 \* 。
- 2. 選取您要檢視其詳細資料的必要訂閱。您帳戶名稱中的第一個訂閱依預設為選取狀態。
- 3. 如果您要檢視歷史資料並分析容量使用趨勢、請選取 \* 容量趨勢 \* 。如果您想要檢視已產生發票的歷史突發 量使用資料、請選取 \* 發票累計突發 \* 。您可以使用此資料來分析發票上的帳單使用量。

檢視容量趨勢

#### 深入瞭解

如果您已選取 \* 容量趨勢 \* 選項、請遵循下列步驟:

#### 步驟

1. 從\*開始日期\*和\*結束日期\*欄位的行事曆圖示中選取時間範圍。選取查詢的日期範圍。日期範圍可以是 月份的開始日期、或是訂閱開始日期到目前日期或訂閱結束日期。您無法選擇未來日期。

 $\left( Q\right)$ 

為獲得最佳效能和使用者體驗、請將查詢的日期範圍限制為三個月。

2. 按一下\*檢視詳細資料\*。每個服務層級的訂閱歷史使用量資料會根據所選時間範圍顯示。

長條圖會顯示服務層級名稱、以及日期範圍內該服務層級所耗用的容量。集合的日期和時間會顯示在圖表 底部。根據查詢的日期範圍、使用圖表會顯示在 30 個資料收集點範圍內。您可以將滑鼠游標移至圖表上 方、以檢視該資料收集點的已提交、已使用、突發量及突發量限制資料上方的使用量明細。

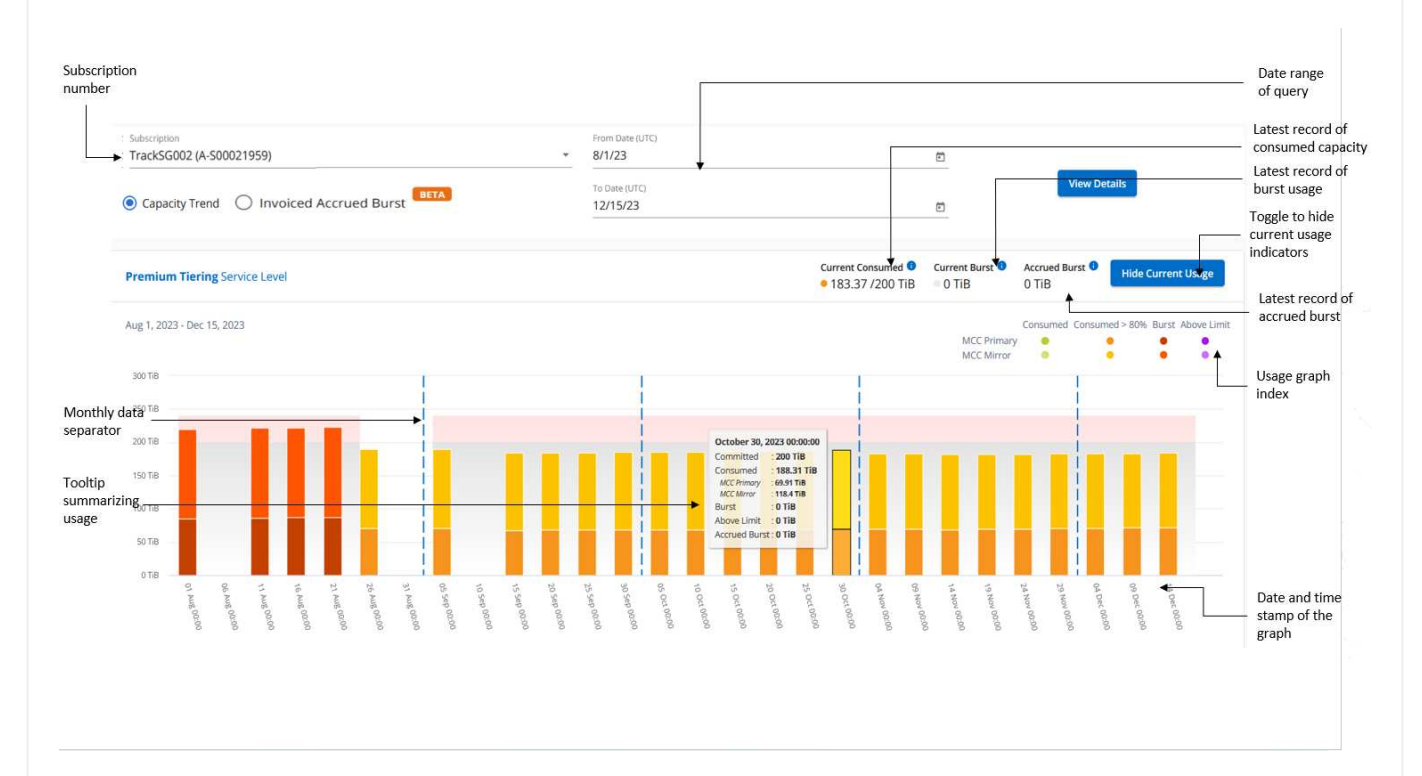

長條圖中的下列色彩代表服務層級中定義的耗用容量。圖表中的每月資料會以垂直線分隔。

- 綠色:80%以內。
- 黃色:80%- 100%。
- 紅色:暴增使用量(100%承諾容量達到議定的暴增限制)
- 紫色:超過連拍限制或 Above Limit。

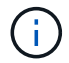

空白圖表表示您的環境在該資料收集點沒有可用的資料。

您可以按一下切換按鈕 \* 顯示目前使用量 \* 、以檢視目前計費週期的使用量、突發量使用量及累積量資 料。這些詳細資料並非以查詢的日期範圍為基礎。

- 目前已用:服務層級定義的已用容量(以TiB為單位)指標。此欄位使用特定色彩:
	- 無色彩:突發或超過突發使用量。
	- 灰色:無使用。
	- 綠色:在承諾容量的80%以內。
	- 琥珀色: 80% 的承諾用於突發容量。
- 目前爆發:在定義的突發量限制內或以上耗用容量的指標。在訂閱的突發量上限內的任何使用量、例 如、超過承諾容量 20% 的使用量、都在突發量上限內。進一步的使用量會被視為超出連拍限制的使用 量。此欄位顯示特定色彩:
	- 無色彩:無突發使用量。
	- 紅色:突發使用量。
	- 紫色:超出連拍限制。
- \* 累積突發量 \* :目前計費期間每月計算的累計突發量或使用容量指標。應計的突發使用量是根據服務 層級的已確認和已用容量來計算: (consumed - committed)/365.25/12。

檢視已開發票的累積爆發

深入瞭解

 $\mathbf{Q}$ 

如果您選擇了 \* 已開票的累積突發 \* 選項、依預設、您可以查看過去 12 個月內已計費的每月累計突發使用 資料。您可以依過去 30 個月的日期範圍查詢。會顯示發票資料的橫條圖、如果使用量尚未計費、您會看到 該月的 待發。

發票預提暴增使用量是根據服務層級的已提交和使用容量、根據每個計費週期計算。

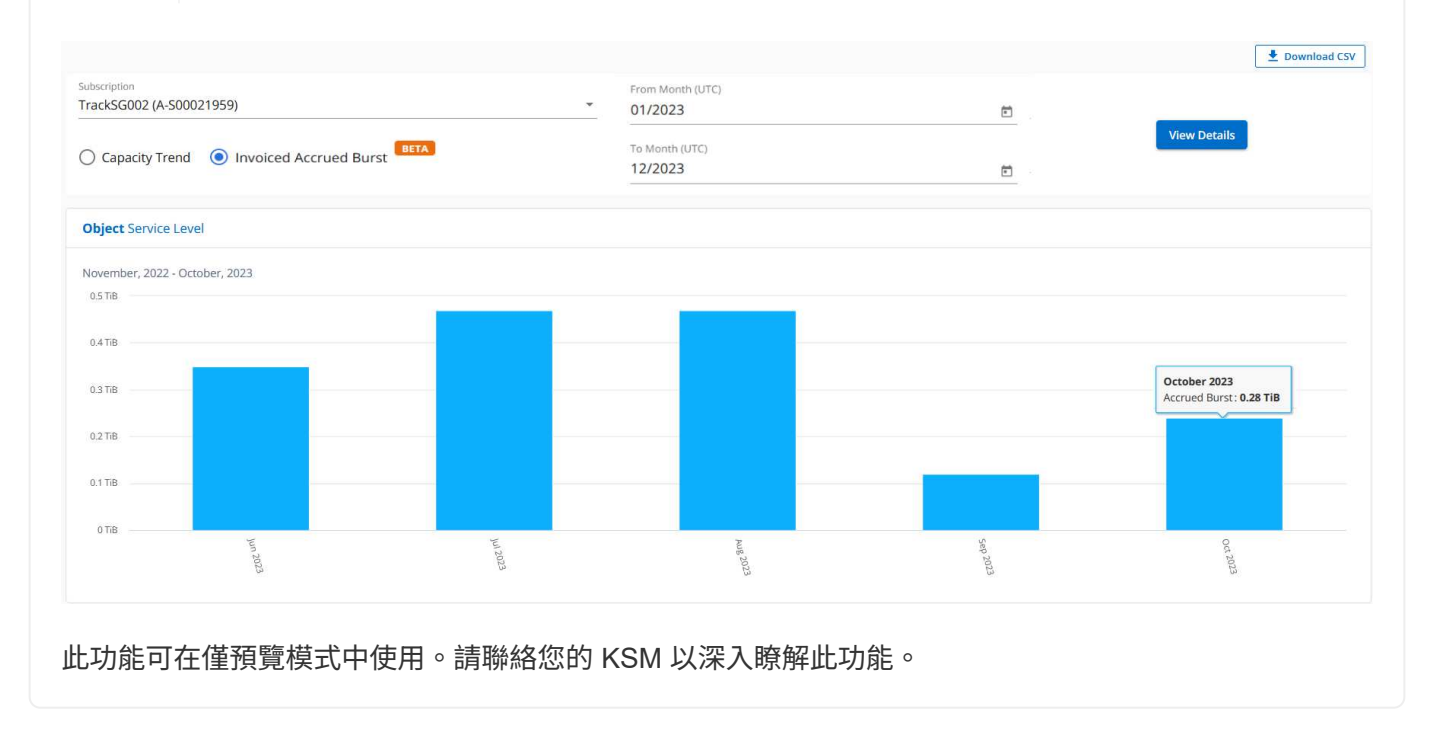

資料保護參考圖表

如果您已訂閱資料保護服務、您可以在 \* 容量趨勢 \* 索引標籤上檢視 MetroCluster 合作夥伴站台的使用資 料分佈。

如需資料保護的相關資訊、請參閱 ["](https://docs.netapp.com/us-en/keystone/nkfsosm_data_protection.html)[資料](https://docs.netapp.com/us-en/keystone/nkfsosm_data_protection.html)[保護](https://docs.netapp.com/us-en/keystone/nkfsosm_data_protection.html)["](https://docs.netapp.com/us-en/keystone/nkfsosm_data_protection.html)。

如果您的 ONTAP 儲存環境中的叢集是在 MetroCluster 設定中設定、則 Keystone 訂閱的使用量資料會分 割成相同的歷史資料圖表、以顯示基礎服務層級的主要站台和鏡射站台使用量。

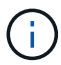

消費橫條圖只會分割為基本服務層級。對於資料保護服務層級、不會顯示此標界。

#### 資料保護服務層級

對於資料保護服務層級、總使用量會在合作夥伴網站之間分割、每個合作夥伴網站的使用量會以個別的訂 閱方式反映並計費;這是一次主要網站訂閱、另一次則是鏡射網站訂閱。因此、當您在 \* 容量趨勢 \* 索引 標籤上選取主要站台的訂閱號碼時、 DP 服務層級的使用率圖表只會顯示主要站台的個別使用量詳細資 料。由於 MetroCluster 組態中的每個合作夥伴站台都會做為來源和鏡射、因此每個站台的總使用量都會包 含在該站台建立的來源和鏡射磁碟區。

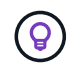

在「 \* 目前使用狀況 \* 」標籤中、訂閱的 tacking ID 旁的工具提示可協助您識別 MetroCluster 設定中的合作夥伴訂閱。

#### 基礎服務層級

對於基礎服務層級、每個磁碟區都會依照主要站台和鏡射站台的資源配置來收費、因此相同的長條圖會根 據主要站台和鏡射站台的使用量來分割。

#### 主要訂閱內容

下圖顯示 \_ 極致 \_ 服務層級(基本服務層級)和主要訂閱號碼的圖表。相同的歷史資料圖表會以主要站台 所用的顏色代碼較淺的陰影標記鏡射站台使用量。滑鼠游標上的工具提示會顯示主要站台和鏡射站台分別 為 1.02 TiB 和 1.05 TiB 的使用量分佈 (在 TiB 中) 。

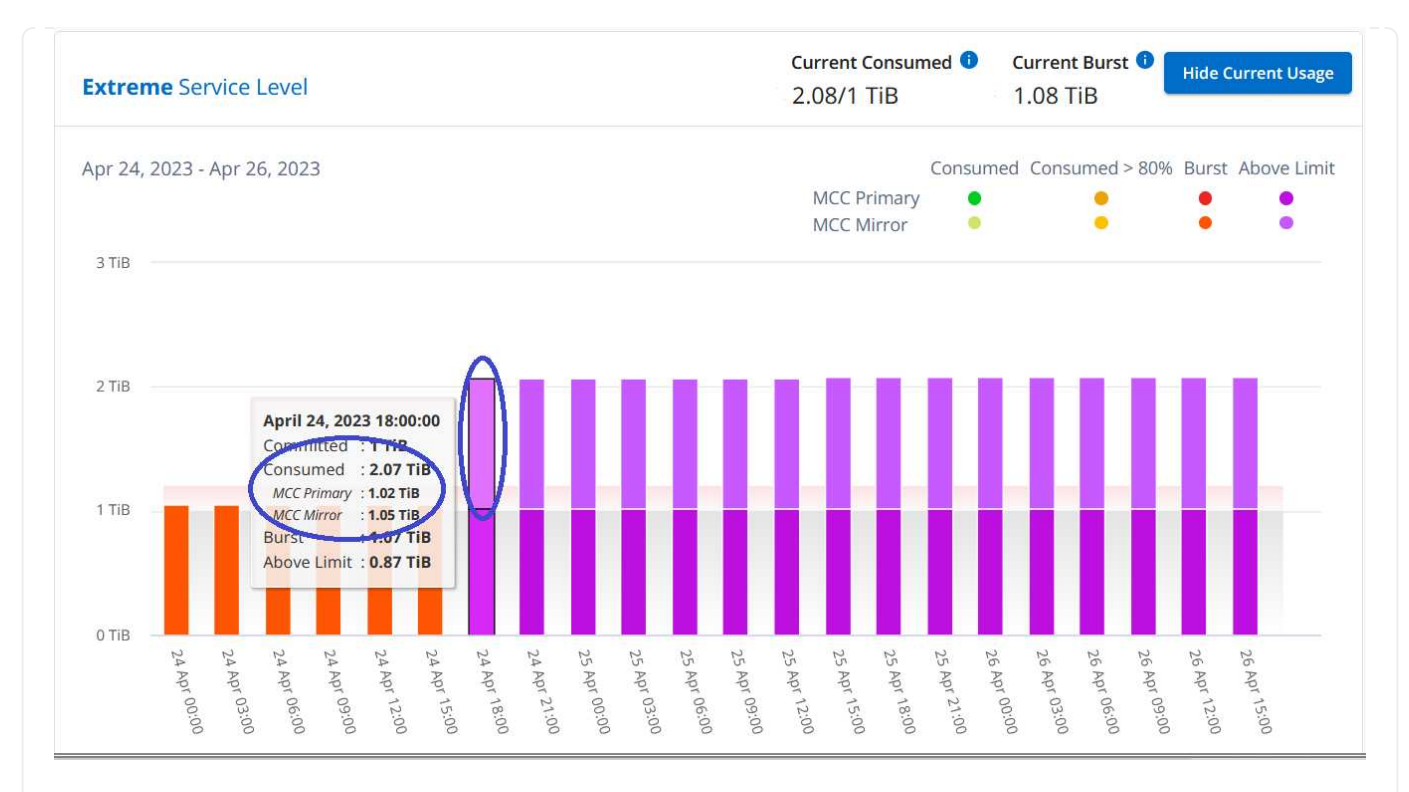

#### 對於 \_ 資料保護極致 \_ 服務層級(資料保護服務層級)、圖表如下所示:

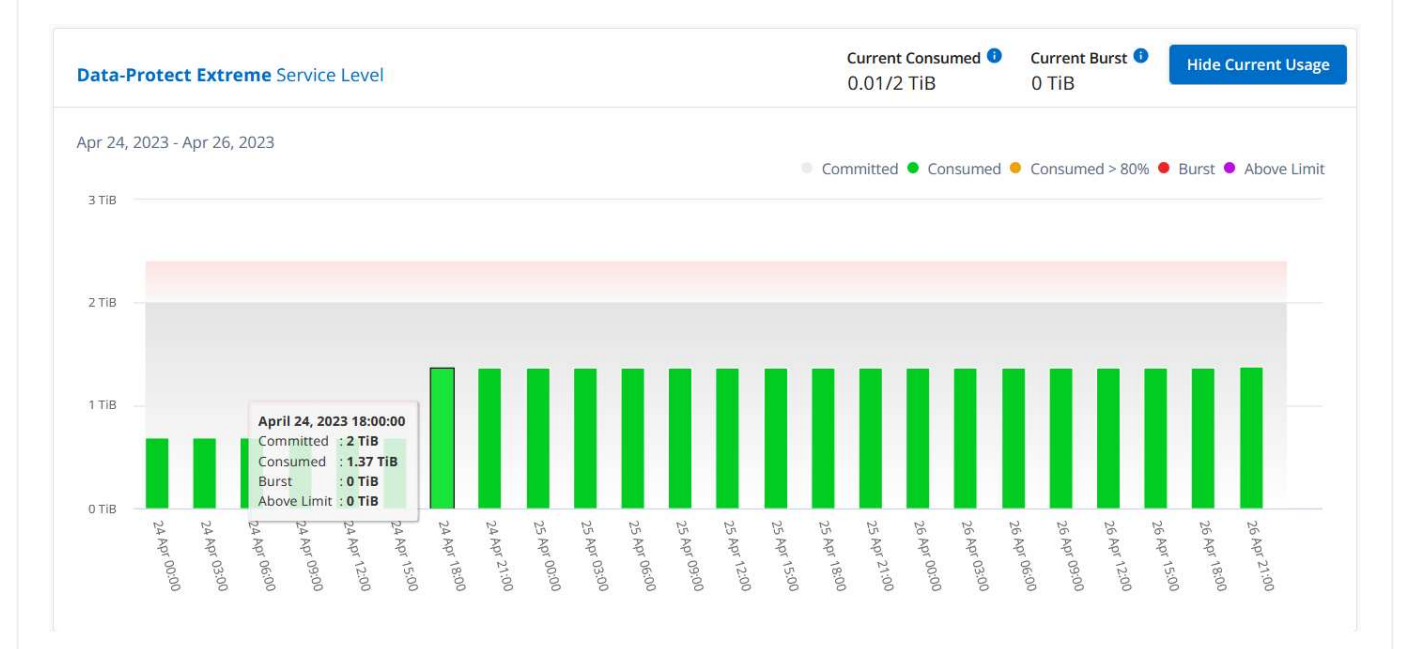

#### 次要(鏡射網站)訂閱內容

當您檢查次要訂閱時、您會看到合作夥伴網站在同一個資料收集點的 Extreme 服務層級(基礎服務層級 )橫條圖反轉、而主要和鏡射網站的使用量分別為 1.05 TiB 和 1.02 TiB 。

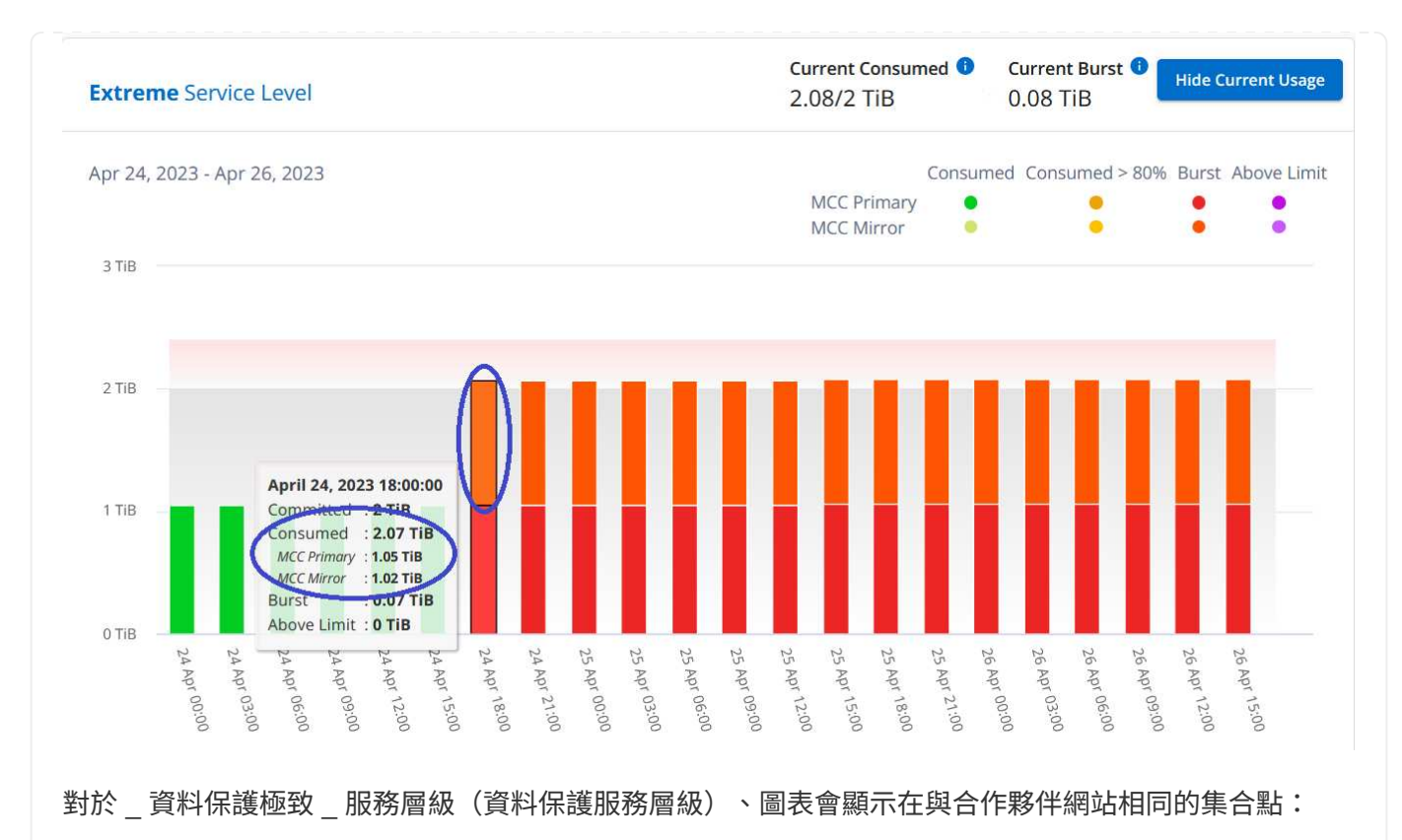

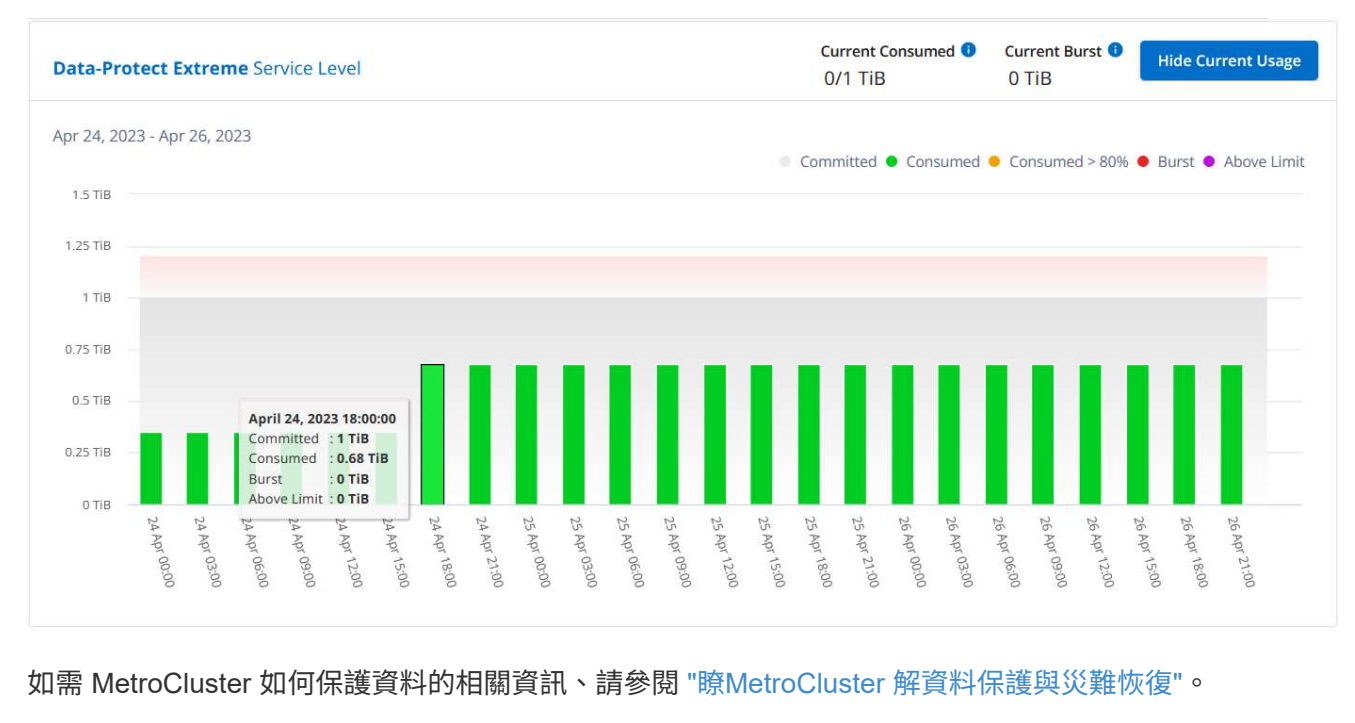

## **Volume** 與物件

使用 **Volumes & Objects** 標籤可檢視 ONTAP Volume 的摘要資訊和詳細資料。對於 StorageGRID 、您可以使 用此索引標籤讀取物件儲存環境中個別節點的使用量。

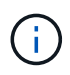

此索引標籤的標題會因您站台的部署性質而異。如果您同時擁有 ONTAP 和物件儲存空間、索引 標籤的標題會顯示為 \* Volume & Objects\* 。只有 ONTAP 會顯示名稱 \* Volumes \* 。對於 StorageGRID 物件儲存、您可以看到 \* 物件 \* 索引標籤。

#### 檢視 **ONTAP Volume** 摘要和詳細資料

Volumes (磁碟區)索引標籤提供 ONTAP 系統磁碟區的不同詳細資料層級。有兩個索引標籤、分別用於 ONTAP Volume 的摘要和詳細資料檢視。「 \* Volume Summary\* 」標籤提供對應至訂閱服務層級之磁碟區的整 體計數。相應的卷將再次列在 \* Volume Details\* (卷詳細信息)選項卡中,並附有其詳細信息。

#### **Volume Summary**

- 1. 按一下 \* 一般 > 基礎概念訂閱 > 磁碟區與物件 > 磁碟區摘要 \* 。
- 2. 選取訂閱編號。依預設、會選取第一個可用的訂閱號碼。

對於所選的 Keystone 訂閱、您可以查看所有這些磁碟區的磁碟區總數、其 AQO 符合性狀態、受保護磁碟 區數、以及已提交、已使用和可用容量總計。如果您按一下不相容或受保護的磁碟區數量、它會帶您前 往「 \* 磁碟區詳細資料 \* 」索引標籤、您可以在其中檢視篩選清單、根據您的選擇顯示不相容的磁碟區或 受保護的磁碟區。

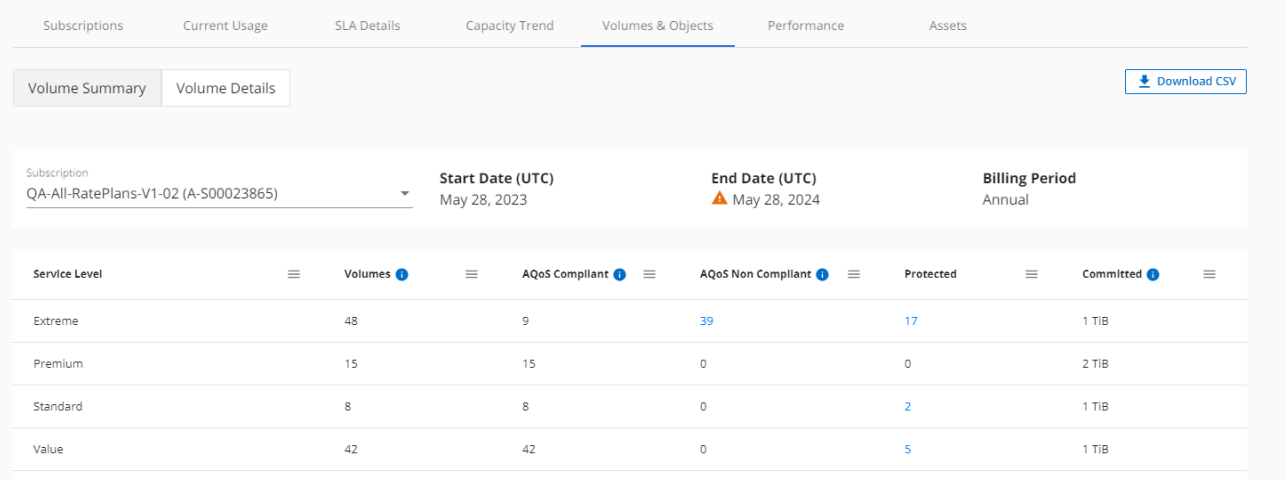

#### **Volume** 詳細資料

- 1. 按一下 \* 一般 > 基礎概念訂閱 > 磁碟區 > 磁碟區詳細資料 \* 。
- 2. 選取訂閱編號。依預設、會選取第一個可用的訂閱號碼。

您可以查看磁碟區的表格式清單、例如容量使用量、磁碟區類型、叢集、集合體和指派的 Keystone 服 務層級。您可以在欄之間捲動、並將滑鼠游標停留在欄標題旁的資訊圖示上、以深入瞭解這些欄。您可 以依欄排序、並篩選清單以檢視特定資訊。

 $(i)$ 

對於進階資料保護附加服務、會出現另一欄、指出磁碟區是 MetroCluster 組態中的主要 磁碟區還是鏡射磁碟區。您可以按一下\*複製節點序號\*按鈕來複製個別節點序號。

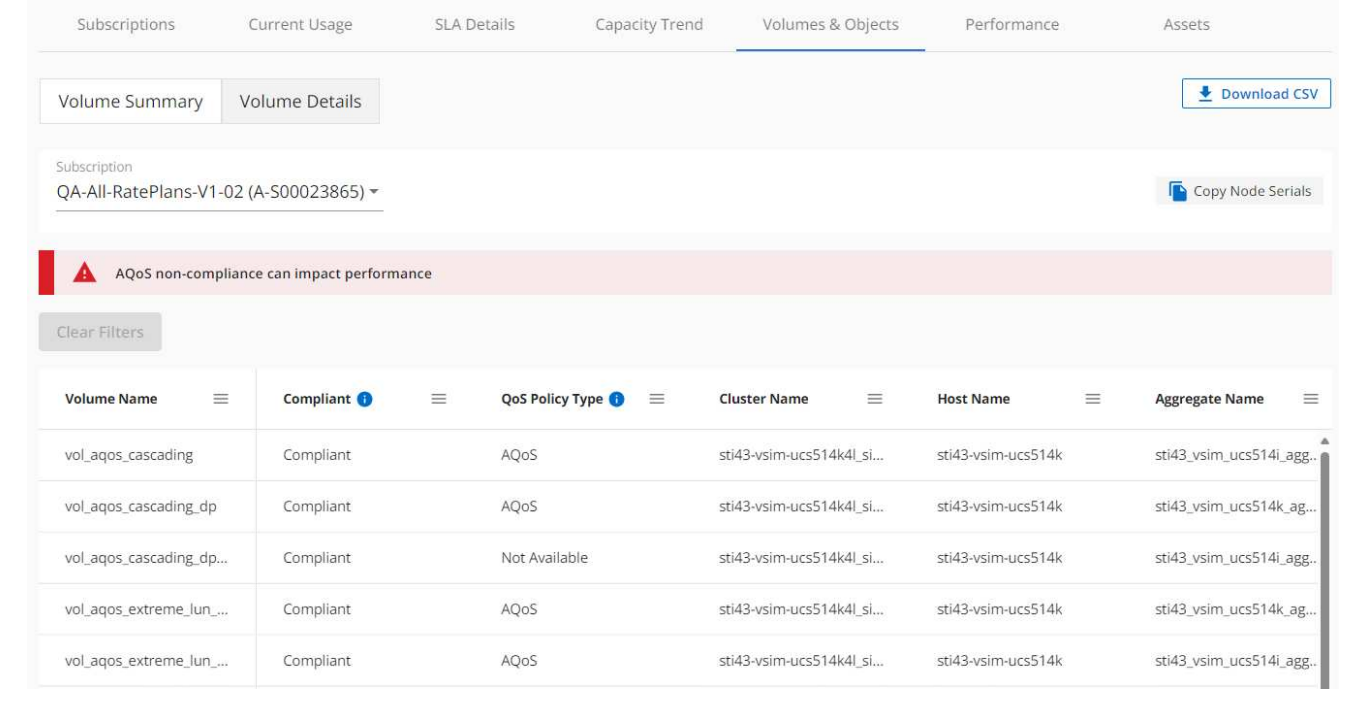

## 檢視 **StorageGRID** 節點和使用量

對於 StorageGRID 、此索引標籤會顯示物件儲存的節點實體使用量。

步驟

- 1. 按一下 \* 一般 > 基礎概念訂閱 > 物件 \* 。
- 2. 選取訂閱編號。依預設、會選取第一個可用的訂閱號碼。選取訂閱編號後、即會啟用物件儲存詳細資料 的連結。

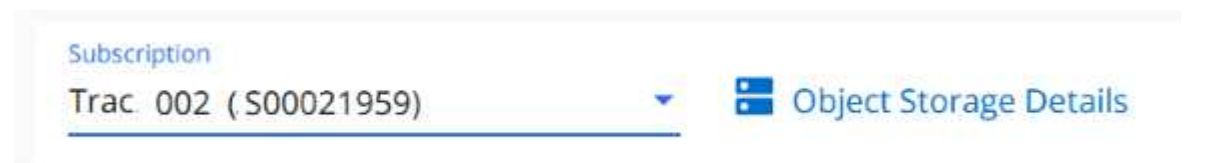

3. 按一下連結、即可檢視每個節點的節點名稱和邏輯使用詳細資料。

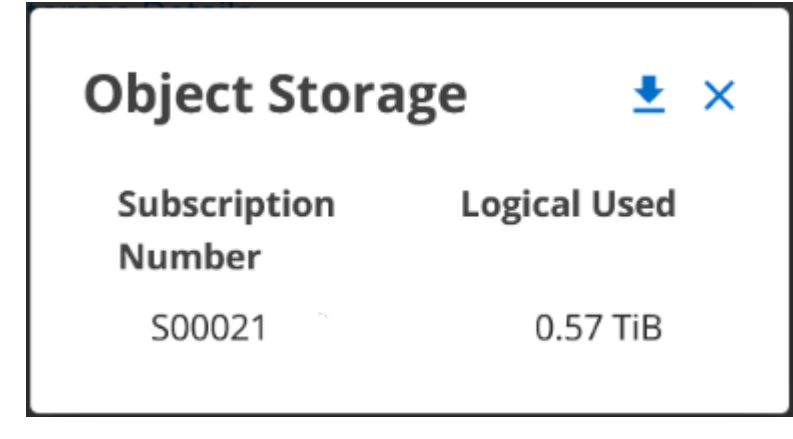

效能

「 \* 效能 \* 」標籤可讓您檢視 Keystone 訂閱所管理的 ONTAP 磁碟區效能指標。

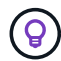

您也可以選擇使用此索引標籤。請聯絡支援部門以檢視此標籤。

步驟

- 1. 按一下 \* 效能 \* 標籤。
- 2. 選取訂閱編號。依預設、會選取第一個訂閱號碼。
- 3. 從清單中選取所需的磁碟區名稱。

或者、您也可以按一下 <sup>■■</sup> 在 \* Volumes (磁碟區) \* 標籤中的 Volume ( ONTAP 磁碟區)上的圖示、 可導覽至此標籤。

4. 選取查詢的日期範圍。日期範圍可以是月份的開始日期、或是訂閱開始日期到目前日期或訂閱結束日期。您 無法選擇未來日期。

擷取的詳細資料是根據每個服務層級的服務層級目標而定。例如、尖峰 IOPS 、最大處理量、目標延遲和其他指 標、都是由服務層級的個別設定所決定。如需設定的詳細資訊、請參閱 ["](https://docs.netapp.com/us-en/keystone/nkfsosm_performance.html)[服務層級](https://docs.netapp.com/us-en/keystone/nkfsosm_performance.html)["](https://docs.netapp.com/us-en/keystone/nkfsosm_performance.html)。

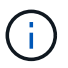

如果您選取 \*SLO 參考線 \* 核取方塊、則 IOPS 、處理量和延遲圖表會根據服務層級的服務層級 目標呈現。否則,它們會以實際數字顯示。

橫式圖表上顯示的效能資料是每五分鐘間隔的平均值、並依照查詢的日期範圍進行排列。您可以捲動圖表、將滑 鼠移到特定的資料點上、進一步深入瞭解收集的資料。

您可以根據訂閱號碼、 Volume 名稱和所選日期範圍的組合、來檢視和比較下列各節中的效能指標。詳細資料會 依指派給磁碟區的服務層級顯示。您可以看到叢集名稱和磁碟區類型、也就是指派給磁碟區的讀寫權限。也會顯 示與該 Volume 相關的任何警告訊息。

#### **IOPS/TiB**

本節會根據查詢的日期範圍、顯示 Volume 中工作負載的輸入輸出圖形。顯示服務層級的尖峰 IOPS 和目前的 IOPS (過去五分鐘內、非根據查詢日期範圍)、以及時間範圍的最小、最大和平均 IOPS (以 IOPS/TiB 為單 位)。

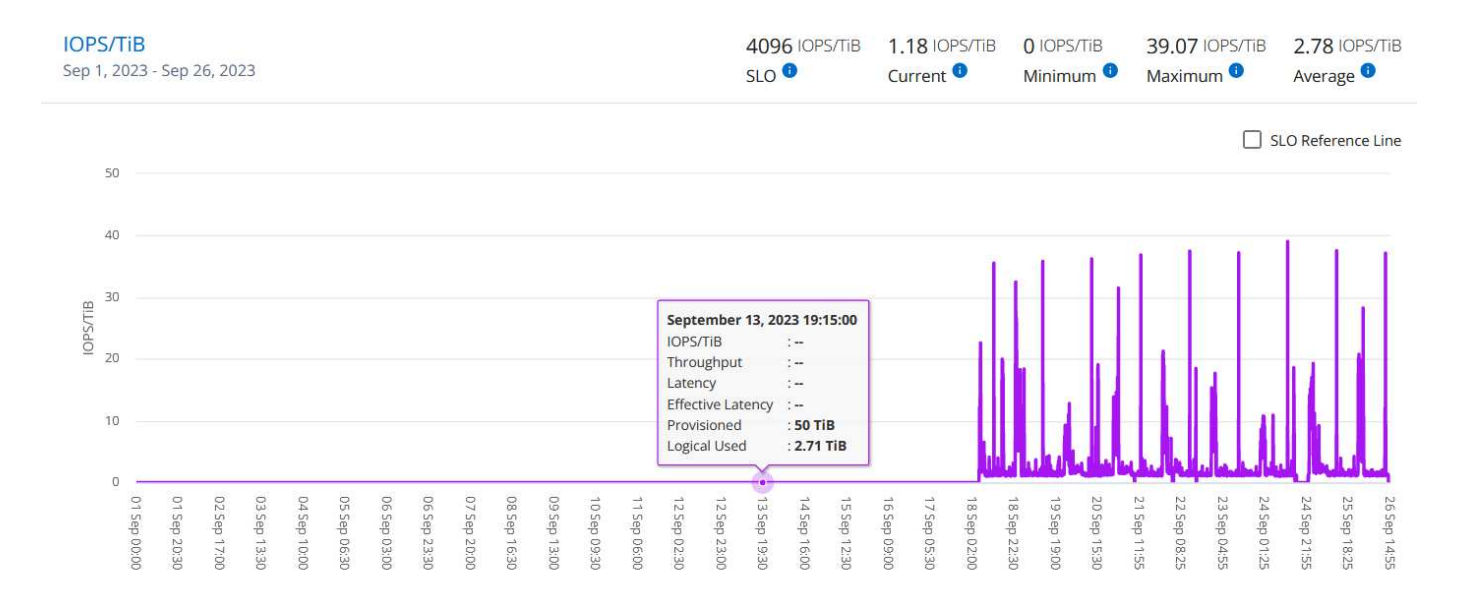

#### 處理量( **Mbps/TiB** )

本節會根據查詢的日期範圍、顯示 Volume 中工作負載的處理量圖表。顯示服務層級( SLO Max )的最大處理 量和目前處理量(過去五分鐘內、並非根據查詢的日期範圍)、以及時間範圍的最小、最大和平均處理量(以 Mbps/TiB 為單位)。

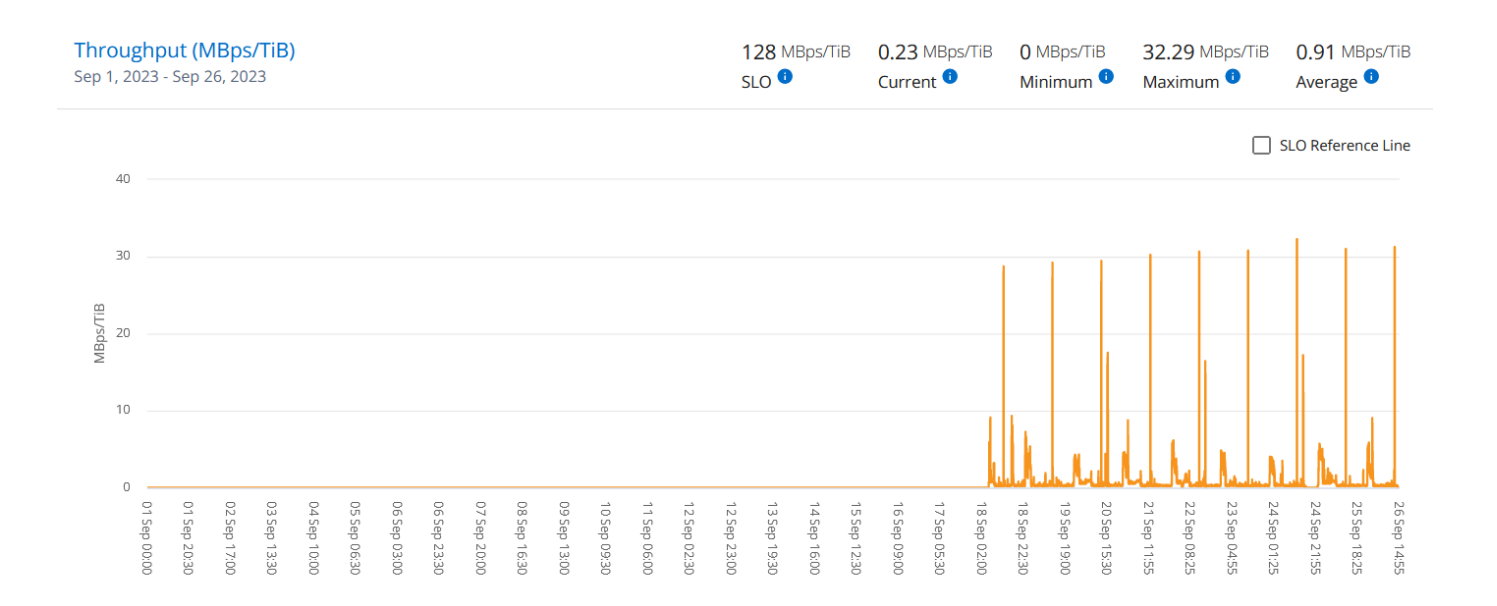

#### 延遲(毫秒)

本節會根據查詢的日期範圍、顯示 Volume 中工作負載的延遲圖表。會顯示服務層級( SLO Target )的最大延 遲、以及目前延遲(過去五分鐘內、並非根據查詢的日期範圍)、以及時間範圍的最小、最大和平均延遲(以毫 秒為單位)。

此圖表具有下列色彩:

- 淺藍色: \_Latency 。這是實際延遲、包括 Keystone 服務以外的任何延遲。這可能包括額外的延遲、例如網 路和用戶端之間的延遲。
- 深藍色: \_ 有效延遲 \_ 。有效延遲僅適用於您的 Keystone 服務與 SLA 相關的延遲。

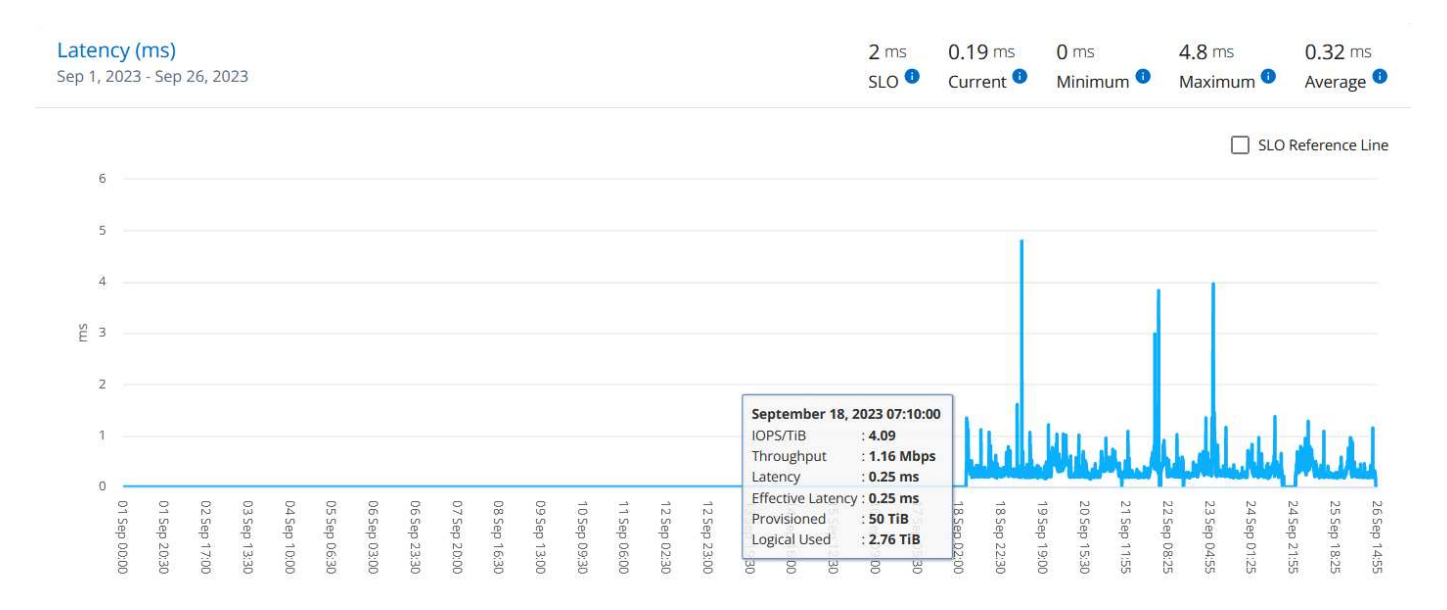

#### 已用邏輯( **TiB** )

此區段會顯示已配置的磁碟區容量和邏輯使用容量。目前的邏輯使用容量(過去五分鐘內、並非根據查詢的日期 範圍)、以及時間範圍的最小、最大和平均使用量、都會顯示在 Tibs 中。在此圖表上、灰色區域代表已認可容 量、黃色圖表則表示邏輯使用。

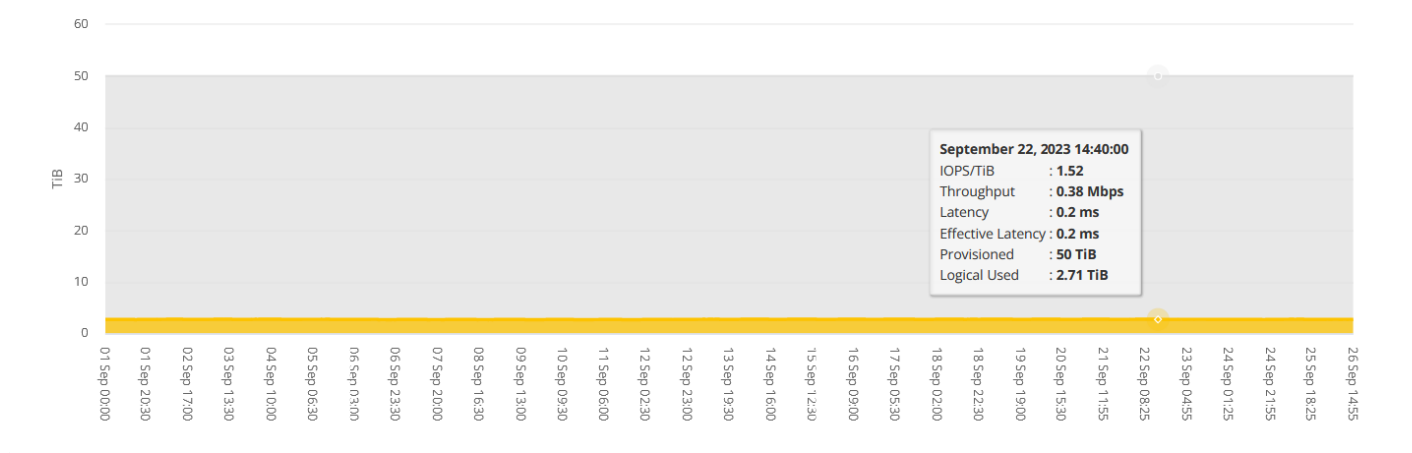

資產

使用 \* 資產 \* 索引標籤、收集您對由 Keystone 訂閱管理的叢集和節點的看法。

Active IQ Digital Advisor (數位顧問)提供完整的部署庫存層級資訊。另一方面、 Keystone 儀表板的 \* 資產 \* 索引標籤則會根據您的訂閱來累積叢集層級資訊、並將詳細資料的準確層級加以分隔。

#### 步驟

- 1. 按一下 \* 一般 > 基礎概念訂閱 > 資產 \* 。
- 2. 選取您要檢視叢集的訂閱編號。

您可以查看叢集詳細資料、並依儲存效率設定、平台類型和容量詳細資料進行細分。按一下其中一個叢集、即可 前往 Digital Advisor 畫面上的 \* 叢集 \* 小工具、取得該叢集的其他資訊。

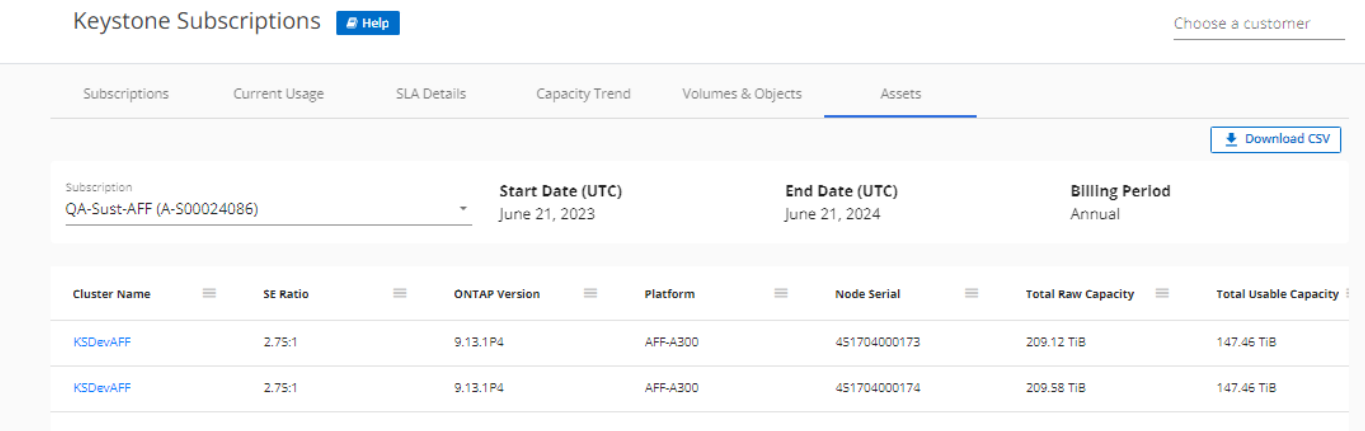

### 產生報告

您可以按一下「 \* 下載 CSV\* 」按鈕、從每個標籤產生及檢視訂閱詳細資料、時間範圍的歷史使用資料、以及每

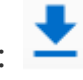

個標籤的 Volume 詳細資料:

詳細資料會以CSV格式產生、您可以儲存以供未來使用。

在 \* 容量趨勢 \* 索引標籤中、您可以選擇下載查詢日期範圍的預設 30 個資料收集點或每日報告的報告。

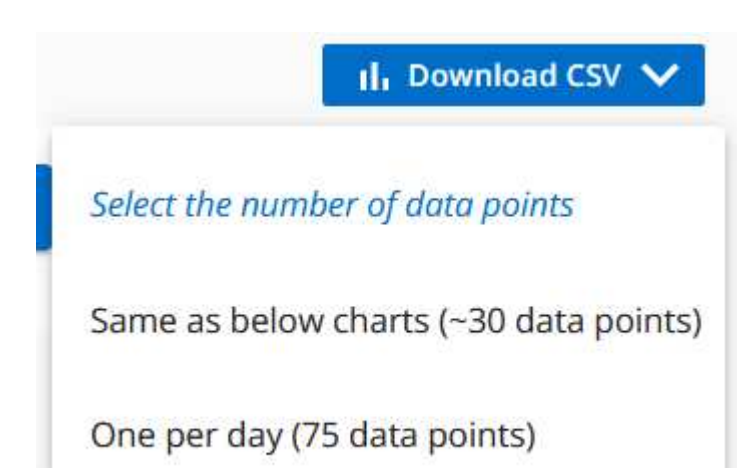

• 容量趨勢 \* 標籤的範例報告、其中會轉換圖形資料:

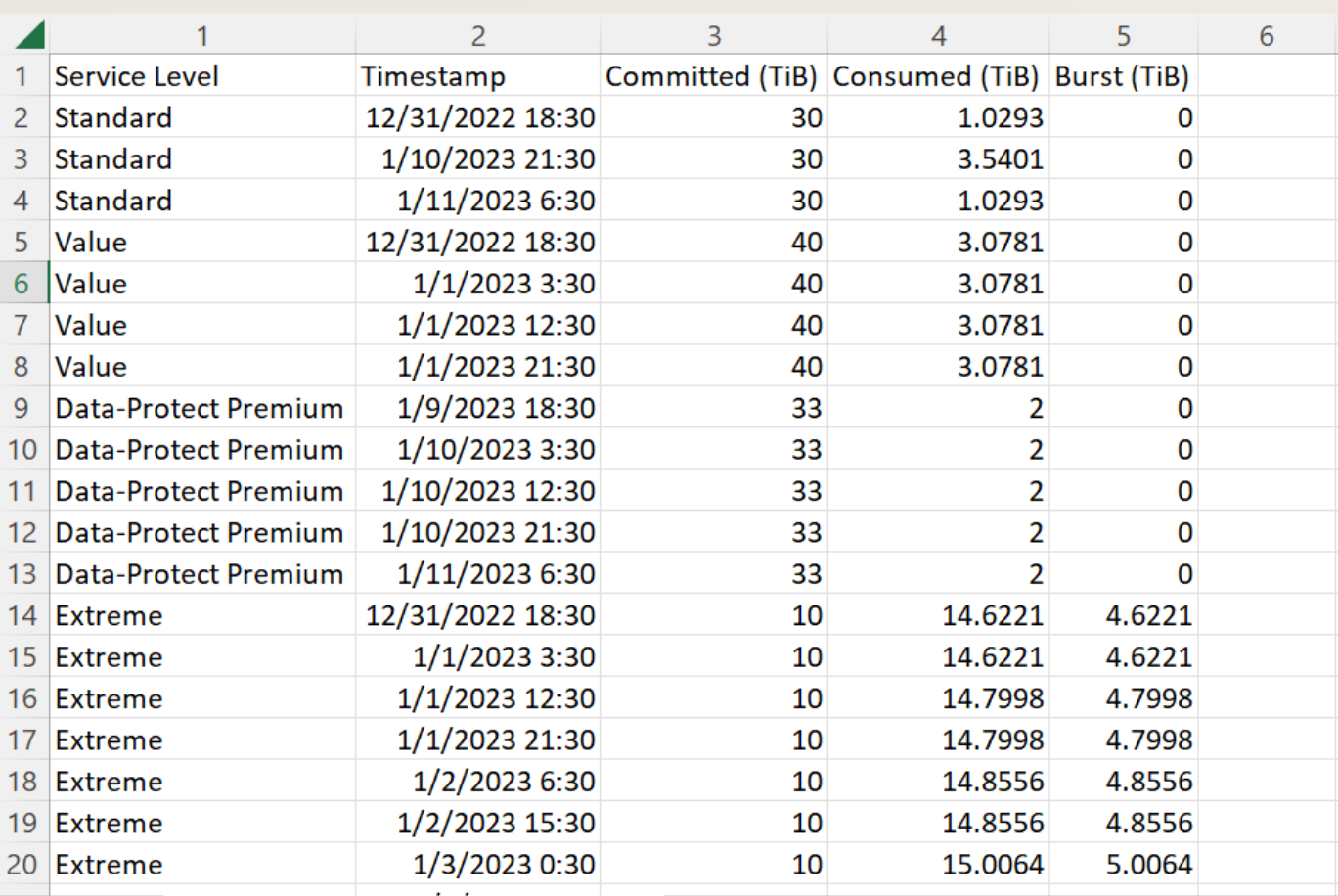

### 檢視警示

儀表板上的警示會傳送警示訊息、讓您瞭解儲存環境中發生的問題。

警示可分為兩種類型:

 $(i)$ 

- 資訊:如為訂閱即將結束等問題、您可以看到資訊警示。將游標停留在資訊圖示上、即可深入瞭解問題。
- 警告:不符合法規的問題會顯示為警告。例如、如果託管叢集內有未附加調適性QoS(AQO)原則的磁碟 區、您會看到一則警告訊息。您可以按一下警告訊息上的連結、在 \* Volumes (磁碟區) \* 標籤中查看不相 容磁碟區的清單。

如需AQO原則的相關資訊、請參閱 ["](https://docs.netapp.com/us-en/keystone/nkfsosm_kfs_billing.html#billing-and-adaptive-qos-policies)[計費](https://docs.netapp.com/us-en/keystone/nkfsosm_kfs_billing.html#billing-and-adaptive-qos-policies)[和](https://docs.netapp.com/us-en/keystone/nkfsosm_kfs_billing.html#billing-and-adaptive-qos-policies)[調](https://docs.netapp.com/us-en/keystone/nkfsosm_kfs_billing.html#billing-and-adaptive-qos-policies)[適性](https://docs.netapp.com/us-en/keystone/nkfsosm_kfs_billing.html#billing-and-adaptive-qos-policies) [QoS](https://docs.netapp.com/us-en/keystone/nkfsosm_kfs_billing.html#billing-and-adaptive-qos-policies) [原則](https://docs.netapp.com/us-en/keystone/nkfsosm_kfs_billing.html#billing-and-adaptive-qos-policies)["](https://docs.netapp.com/us-en/keystone/nkfsosm_kfs_billing.html#billing-and-adaptive-qos-policies)。

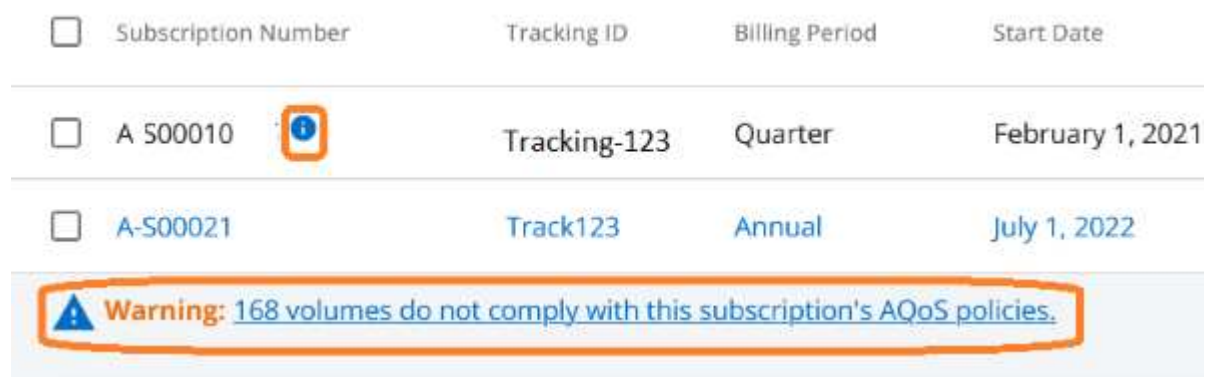

請聯絡NetApp支援部門、以取得這些警示與警告訊息的詳細資訊。

如果您已訂閱單一服務層級或費率方案、您將無法看到不相容磁碟區的警示。

#### 版權資訊

Copyright © 2024 NetApp, Inc. 版權所有。台灣印製。非經版權所有人事先書面同意,不得將本受版權保護文件 的任何部分以任何形式或任何方法(圖形、電子或機械)重製,包括影印、錄影、錄音或儲存至電子檢索系統 中。

由 NetApp 版權資料衍伸之軟體必須遵守下列授權和免責聲明:

此軟體以 NETAPP「原樣」提供,不含任何明示或暗示的擔保,包括但不限於有關適售性或特定目的適用性之 擔保,特此聲明。於任何情況下,就任何已造成或基於任何理論上責任之直接性、間接性、附隨性、特殊性、懲 罰性或衍生性損害(包括但不限於替代商品或服務之採購;使用、資料或利潤上的損失;或企業營運中斷),無 論是在使用此軟體時以任何方式所產生的契約、嚴格責任或侵權行為(包括疏忽或其他)等方面,NetApp 概不 負責,即使已被告知有前述損害存在之可能性亦然。

NetApp 保留隨時變更本文所述之任何產品的權利,恕不另行通知。NetApp 不承擔因使用本文所述之產品而產 生的責任或義務,除非明確經過 NetApp 書面同意。使用或購買此產品並不會在依據任何專利權、商標權或任何 其他 NetApp 智慧財產權的情況下轉讓授權。

本手冊所述之產品受到一項(含)以上的美國專利、國外專利或申請中專利所保障。

有限權利說明:政府機關的使用、複製或公開揭露須受 DFARS 252.227-7013(2014 年 2 月)和 FAR 52.227-19(2007 年 12 月)中的「技術資料權利 - 非商業項目」條款 (b)(3) 小段所述之限制。

此處所含屬於商業產品和 / 或商業服務(如 FAR 2.101 所定義)的資料均為 NetApp, Inc. 所有。根據本協議提 供的所有 NetApp 技術資料和電腦軟體皆屬於商業性質,並且完全由私人出資開發。 美國政府對於該資料具有 非專屬、非轉讓、非轉授權、全球性、有限且不可撤銷的使用權限,僅限於美國政府為傳輸此資料所訂合約所允 許之範圍,並基於履行該合約之目的方可使用。除非本文另有規定,否則未經 NetApp Inc. 事前書面許可,不得 逕行使用、揭露、重製、修改、履行或展示該資料。美國政府授予國防部之許可權利,僅適用於 DFARS 條款 252.227-7015(b) (2014年2月) 所述權利。

商標資訊

NETAPP、NETAPP 標誌及 <http://www.netapp.com/TM> 所列之標章均為 NetApp, Inc. 的商標。文中所涉及的所 有其他公司或產品名稱,均為其各自所有者的商標,不得侵犯。